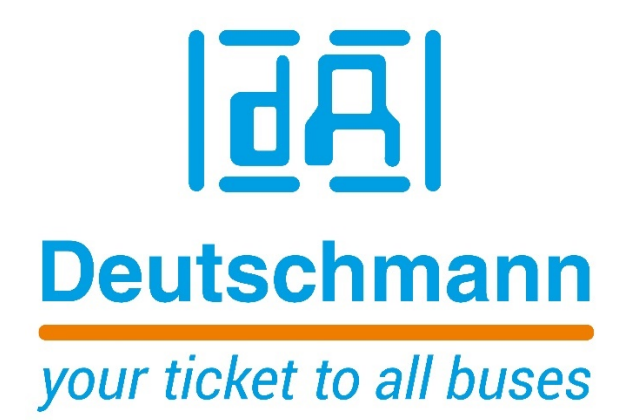

## **Kurzbeschreibung**

## **Logikfunktion für elektronische Nockensteuerungen**

**Deutschmann Automation GmbH & Co. KG www.deutschmann.de | wiki.deutschmann.de**

## **Logik**

Die Logik-Funktion kann nur mit der Software **WINLOC32** freigeschaltet werden. Nähere Informationen zur Software WINLOC32 sind dem Handbuch "**WINLOC32 Konfiguration & Programmierung**" (V3969) zu entnehmen.

\_\_\_\_\_\_\_\_\_\_\_\_\_\_\_\_\_\_\_\_\_\_\_\_\_\_\_\_\_\_\_\_\_\_\_\_\_\_\_\_\_\_\_\_\_\_\_\_\_\_\_\_\_\_\_\_\_\_\_\_\_\_\_\_\_\_\_\_\_\_\_\_\_\_

Über den Menüpunkt "**Extras**" -> "**Options**" -> "**Optionale Produktaktivierung**" kann die Logikfunktion für ein entsprechendes Nockenschaltwerk freigeschaltet werden, wenn ein entsprechender Lizenzschlüssel für dieses Nockenschaltwerk erworben wurde.

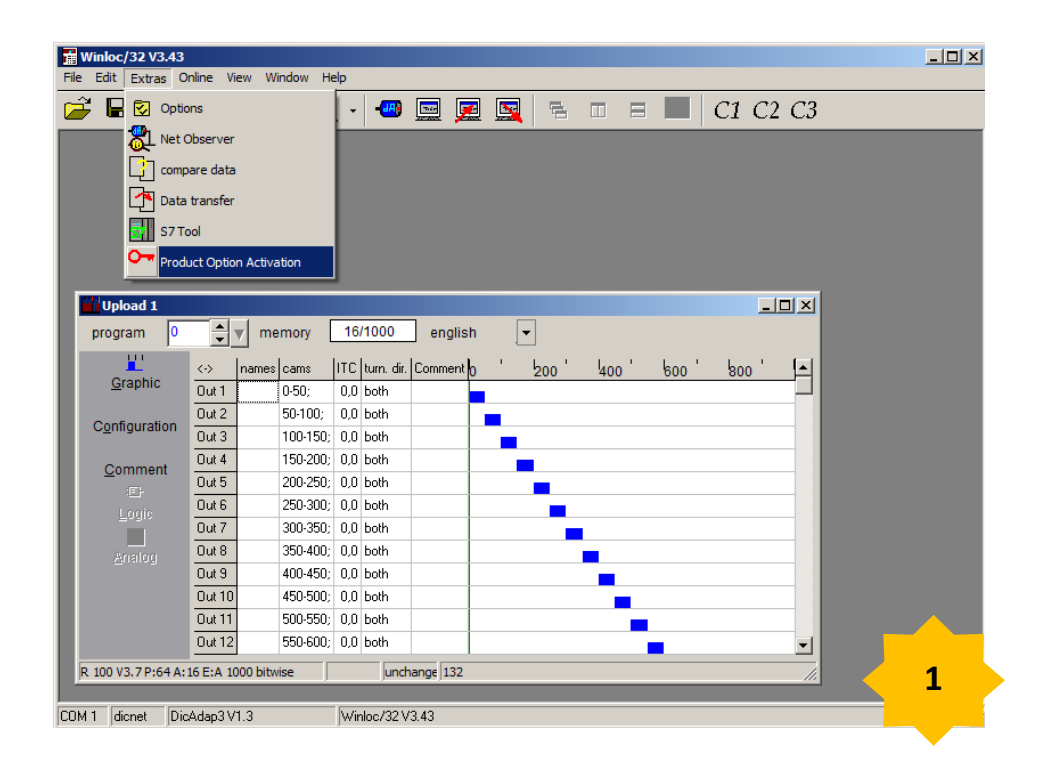

Über den Button "**read serial number**" kann die Seriennummer des Nockenschaltwerks ausgelesen werden, bei dem die Logikfunktion freigeschaltet werden soll. Danach muss der Lizenzschlüssel, der an die jeweilige Serien-Nummer gebunden ist, eingetragen werden und mit dem Button "**Run**" geladen werden. Danach ist die Logikfunktion freigeschaltet. Wird das Nockenschaltwerk neu gestartet, erscheint in der Einschaltmeldung der Zusatz "LG". **Hinweis:** Bei einer RS485 (DICNET) Verbindung über einen DICNET-Adapter vom Nockenschaltwerk zu WINLOC32 muss die Geräte ID des betroffenen Gerätes eingetragen werden.

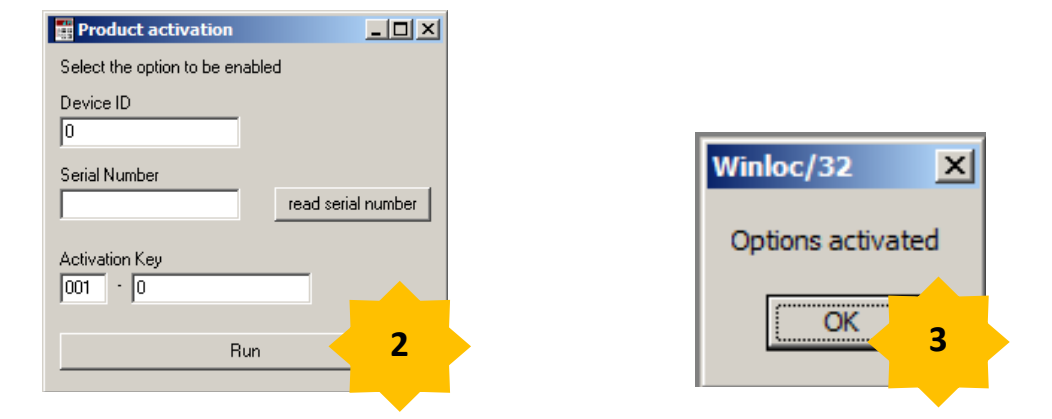

\_\_\_\_\_\_\_\_\_\_\_\_\_\_\_\_\_\_\_\_\_\_\_\_\_\_\_\_\_\_\_\_\_\_\_\_\_\_\_\_\_\_\_\_\_\_\_\_\_\_\_\_\_\_\_\_\_\_\_\_\_\_\_\_\_\_\_\_\_\_\_\_\_\_

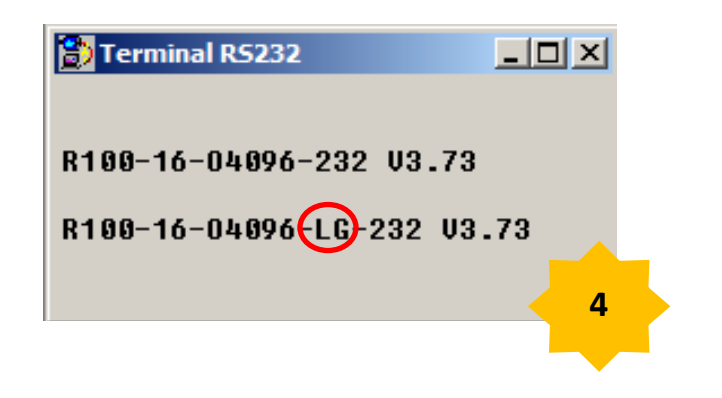

Nach einem erneuten Upload vom Nockenschaltwerk, kann die Logik-Funktion angewählt und programmiert werden.

\_\_\_\_\_\_\_\_\_\_\_\_\_\_\_\_\_\_\_\_\_\_\_\_\_\_\_\_\_\_\_\_\_\_\_\_\_\_\_\_\_\_\_\_\_\_\_\_\_\_\_\_\_\_\_\_\_\_\_\_\_\_\_\_\_\_\_\_\_\_\_\_\_\_

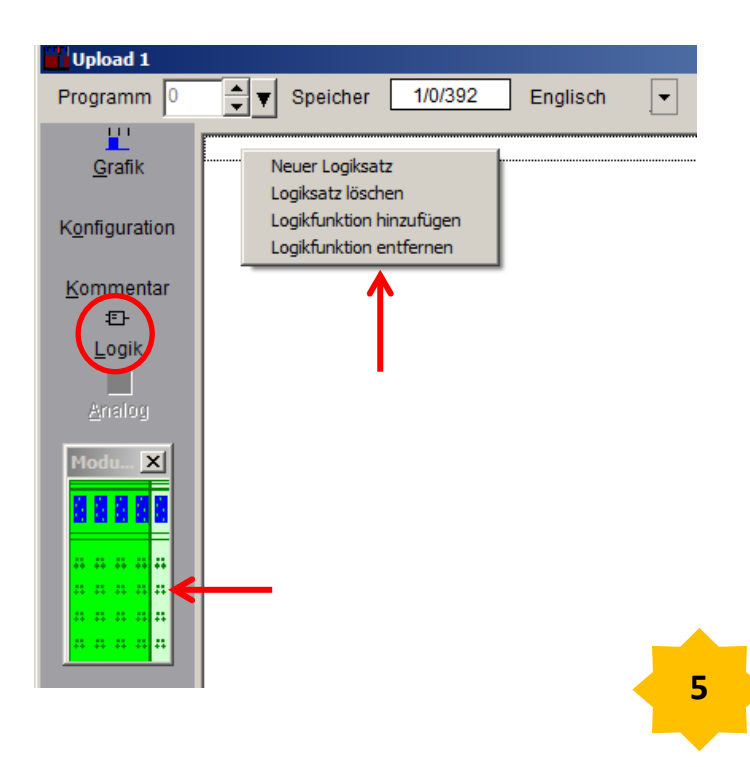

Das darauffolgende Fenster ist zunächst leer. Es erscheint ein Grundgerät mit ggf. den entsprechend aufgesteckten Erweiterungsmodulen. Das Grundgerät sowie die Erweiterungsmodule können einzeln angewählt werden.

Durch einen Klick mit der rechten Maus-Taste in das leere Fenster, erscheint ein Auswahlfenster. In diesem kann ein neuer Logiksatz angewählt werden.

Im darauffolgenden Fenster kann ein Ausgang oder ein Merker ausgewählt werden.

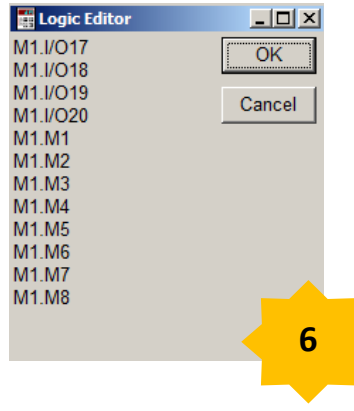

Im Anschluss kann ausgewählt werden, wann der Merker oder der Ausgang schalten soll.

\_\_\_\_\_\_\_\_\_\_\_\_\_\_\_\_\_\_\_\_\_\_\_\_\_\_\_\_\_\_\_\_\_\_\_\_\_\_\_\_\_\_\_\_\_\_\_\_\_\_\_\_\_\_\_\_\_\_\_\_\_\_\_\_\_\_\_\_\_\_\_\_\_\_

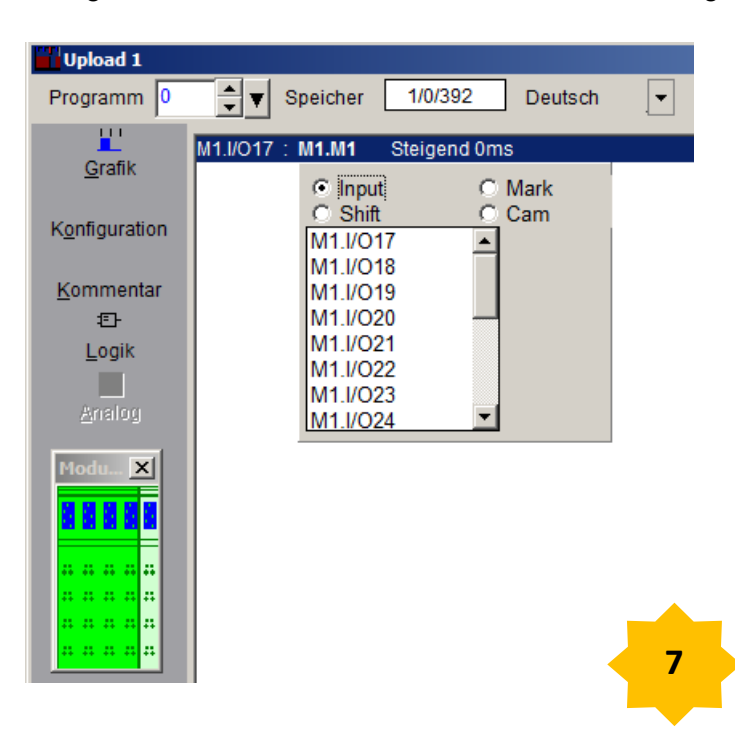

Danach kann eine Logikfunktion hinzugefügt werden. Dies geschieht wieder durch einen Klick mit der rechten Maustaste in die Spalte der Logik. Anschließend kann durch einen Klick mit der linken Maustaste z. B. auf **AND** ein weiteres Auswahlfenster angewählt werden.

**Hinweis:** Die linke Maustaste muss gehalten werden, wenn sich das Fenster öffnet. Erst wenn der Mauszeiger auf dem Fenster ist, kann die linke Maustaste losgelassen werden. Dies gilt für alle Werte die in der Spalte angewählt werden können.

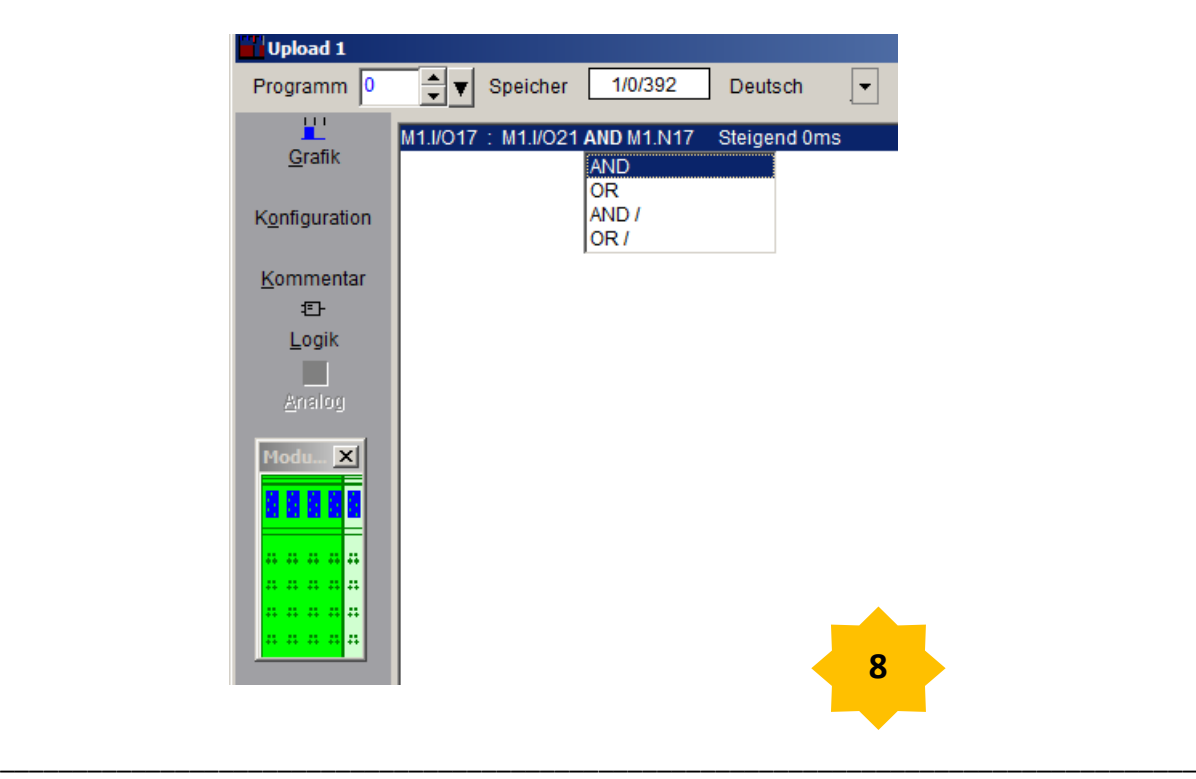

Im Beispiel wurden 4 Ausgänge und 4 Eingänge für das Erweiterungsmodul konfiguriert. Daher erscheinen nun, neben 8 Merkern, die 4 Ausgänge.

\_\_\_\_\_\_\_\_\_\_\_\_\_\_\_\_\_\_\_\_\_\_\_\_\_\_\_\_\_\_\_\_\_\_\_\_\_\_\_\_\_\_\_\_\_\_\_\_\_\_\_\_\_\_\_\_\_\_\_\_\_\_\_\_\_\_\_\_\_\_\_\_\_\_

## **Beispiel:**

M1.I/O17 : M1.I/O21 AND M1.N17

**M1** steht für das 1. Erweiterungsmodul. **I/O17** ist als Ausgang konfiguriert worden. **I/O21** ist als Eingang konfiguriert worden. **N17** steht für die Nocke/n die am Ausgang 17 Programmiert worden sind.

Ausgang 17 schaltet also nur, wenn der Eingang 21 geschaltet wird und die Nocke/n am Ausgang 17 kommen.

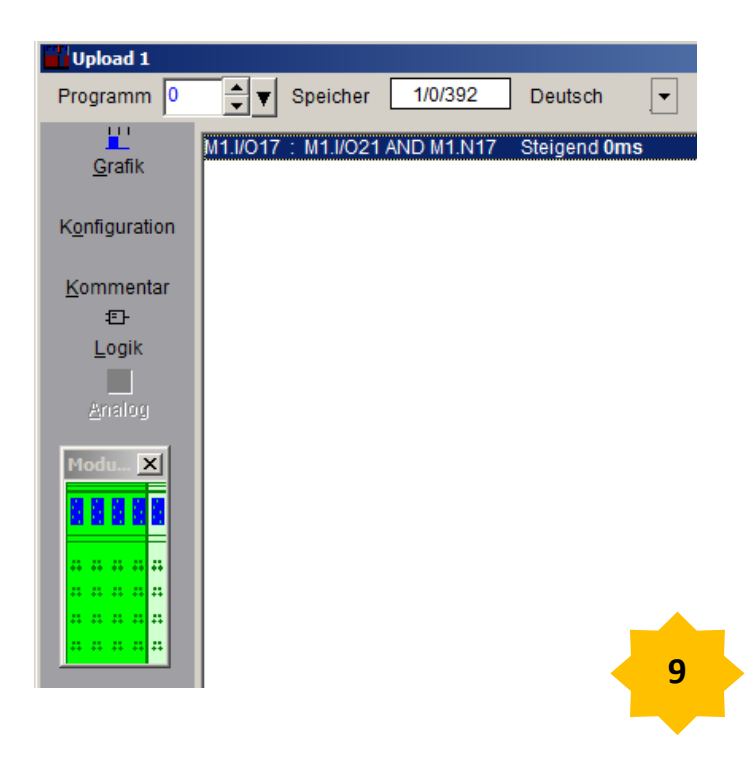

Die Logikfunktion kann auch im Datenbaustein programmiert werden. Nachfolgend ein Auszug aus einem Datenbaustein bzgl. der im Beispiel beschriebenen Logikfunktion.

\_\_\_\_\_\_\_\_\_\_\_\_\_\_\_\_\_\_\_\_\_\_\_\_\_\_\_\_\_\_\_\_\_\_\_\_\_\_\_\_\_\_\_\_\_\_\_\_\_\_\_\_\_\_\_\_\_\_\_\_\_\_\_\_\_\_\_\_\_\_\_\_\_\_

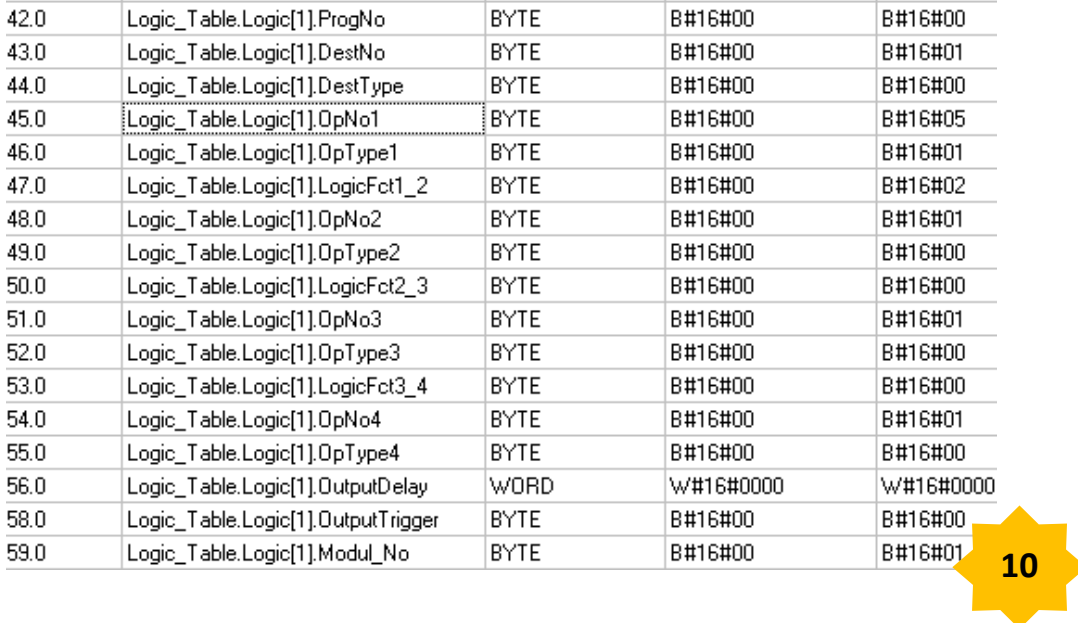

Eine Beschreibung der Parameter ist in dieser Tabelle zu finden.

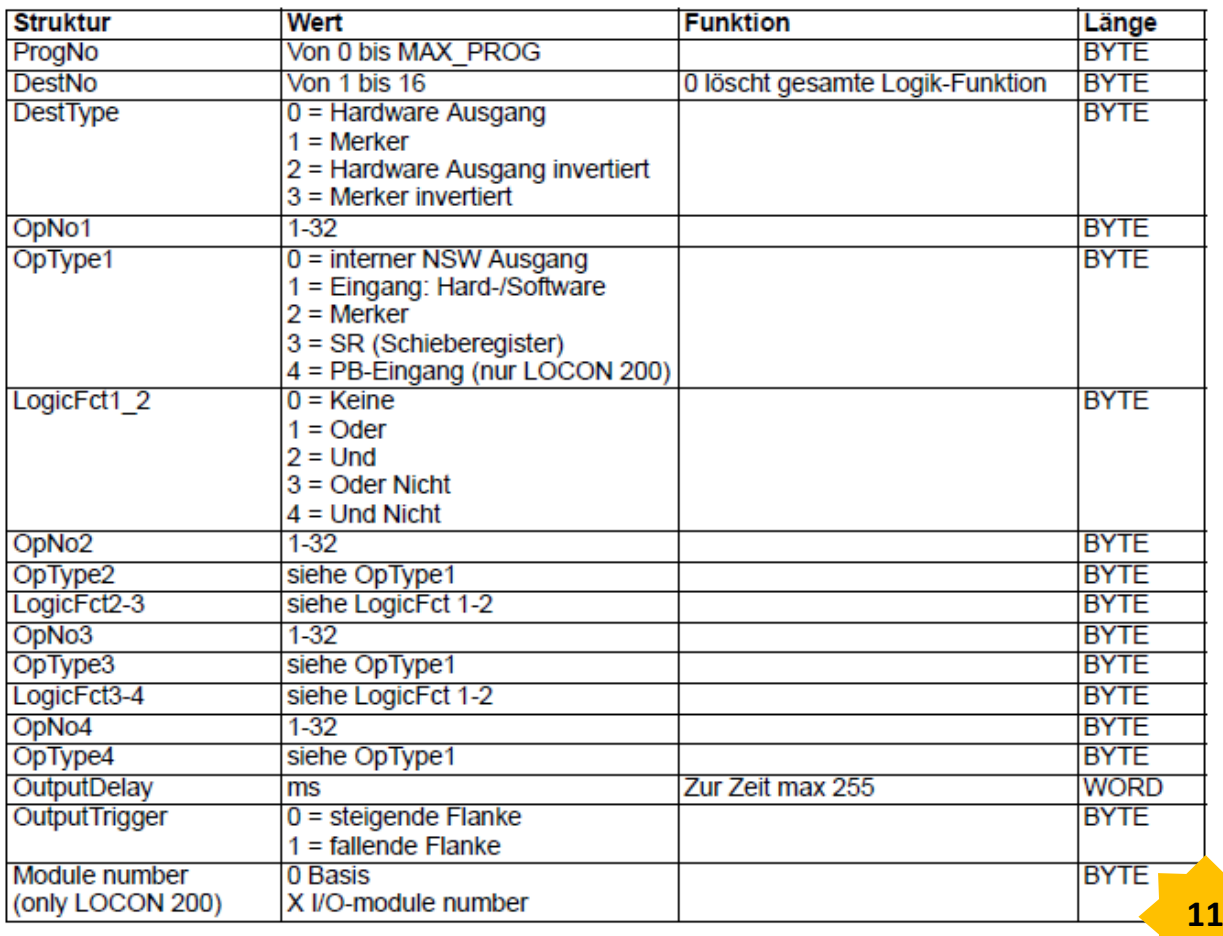